# **AZ Index Web Part**

**Sharepoint 2010/2013 Installation Instructions**

## © AMREIN ENGINEERING AG Version 1.0

August 2013

AE AZ Index Web Part

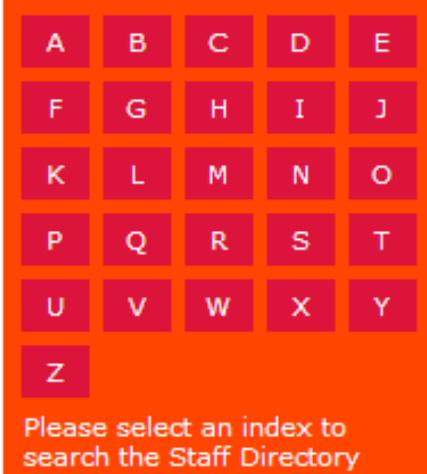

## **Description**

The AZ Index Web Part allows to be used as a Filter for other web parts that accept URL parameters as filter values (as for example the Staff Directory web part).

The Web Part can be used with Windows Sharepoint Services V3, MOSS 2007, Sharepoint 2010 and 2013 (both Server and Foundation).

### **Prerequisites**

Before you attempt to install the solutions you need to make sure that you have the following installed on your server(s):

Windows SharePoint Services 3.0, Microsoft Office SharePoint Server 2007, Sharepoint 2010 or 2013

## **Installation**

#### Manual Installation

- 1. download and unpack the **AEAZIndexWebpart.zip** file. The ZIP archive contains the AEAZIndexWebpart.dll and the AEAZIndex.webpart files.
- 2. drop the AEAZIndexWebpart.dll into the GAC of your Sharepoint server (c:\windows\assembly).
- 3. add the following line to the "<SafeControls>" section of your Web.Config file. Please make sure that the line is added as one single line (no line breaks):

```
<SafeControl Assembly="AEAZIndexWebpart, Version=1.0.0.0, Culture=neutral, 
PublicKeyToken=5d5fc9b964565183" Namespace="AEAZIndexWebpart" TypeName="*" Safe="True"
/>
```
- 4. from the top site go to "Site Actions/Site Settings/Modify All Site Settings/Galleries/Web Parts"
- 5. use the "Upload" menu option to upload the AEAZIndex.webpart file.

#### Automatic Installation

- 1. Unpack the **AEAZIndexWebpart.wsp** and **Install2010.bat or Install2013.bat** files from the Zip Archive and place the 2 files onto your Sharepoint Server.
- 2. Add the Solution by either running **Install.bat** (WSS 3.0 or MOSS 2007) or **Install2010.bat** (Sharepoint 2010) or **Install2013.bat** (Sharepoint 2013) or by manually entering: stsadm -o addsolution -filename AEAZIndexWebpart.wsp
- 3. Deploy the solution by navigating with your browser to "Central Administration > System Settings > Farm Management > Manage farm solutions":

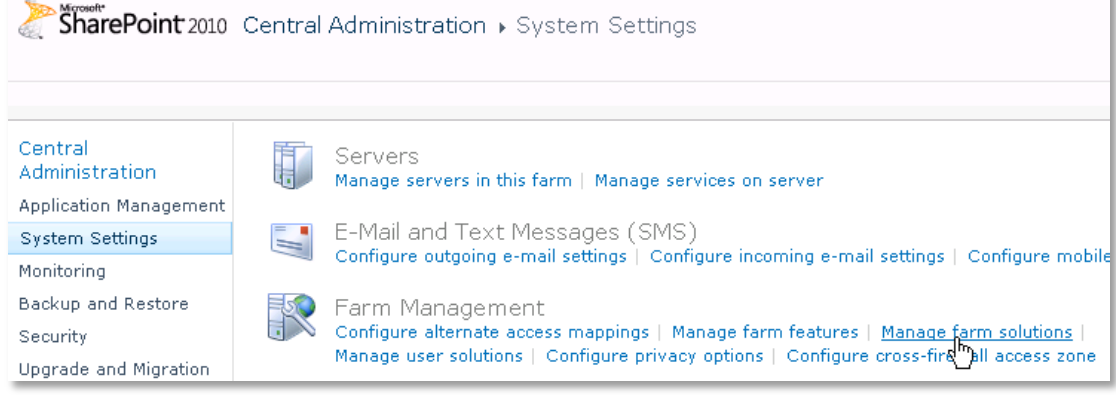

4. You should now see the **AECalendarWebpart.wsp** in the farm's solution store:

| SharePoint 2010                           | Central Administration ▶ Solution Management<br>This page has a list of the Solutions in the farm. |                          |                                   |
|-------------------------------------------|----------------------------------------------------------------------------------------------------|--------------------------|-----------------------------------|
| Central<br>Administration                 | Name                                                                                               | Status                   | Deployed To                       |
| Application Management<br>System Settings | aeartcollectionwebpart.wsp                                                                         | Deploved                 | http://ae-web2-cd:35223/,         |
| Monitoring<br>mandator and mandator       | aeazindexwebpart.wsp<br>aebirthdaywsswebpart.wsp                                                   | Not Deployed<br>Deploved | None<br>http://ae-web2-cd:35223/, |

#### Click on "**AEAZIndexwebpart.wsp**" to deploy the solution:

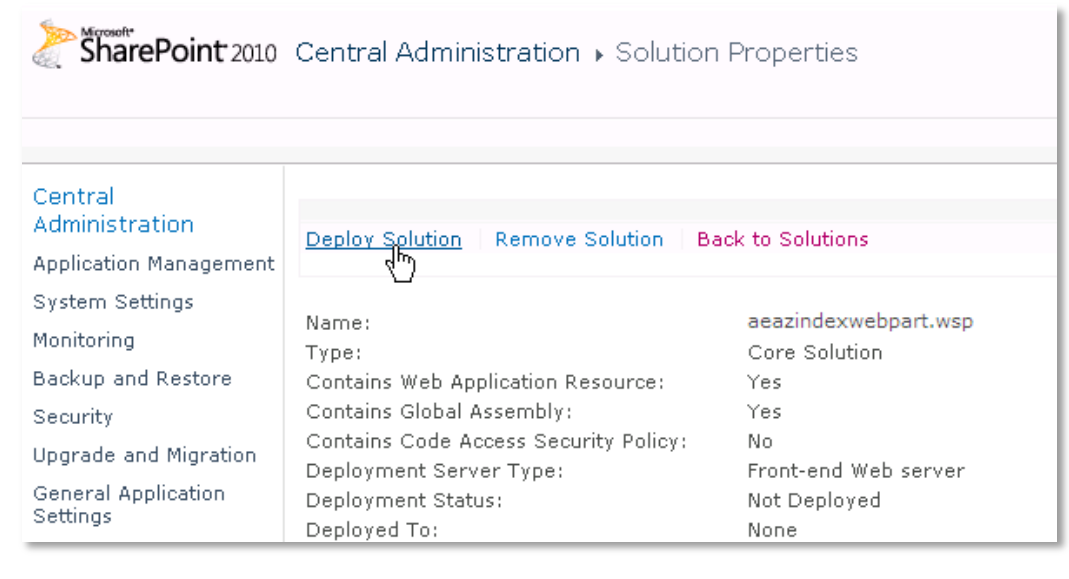

5. Proceed to activate the feature by navigating to the "**Site Actions/Site Settings**" page in your top-level site:

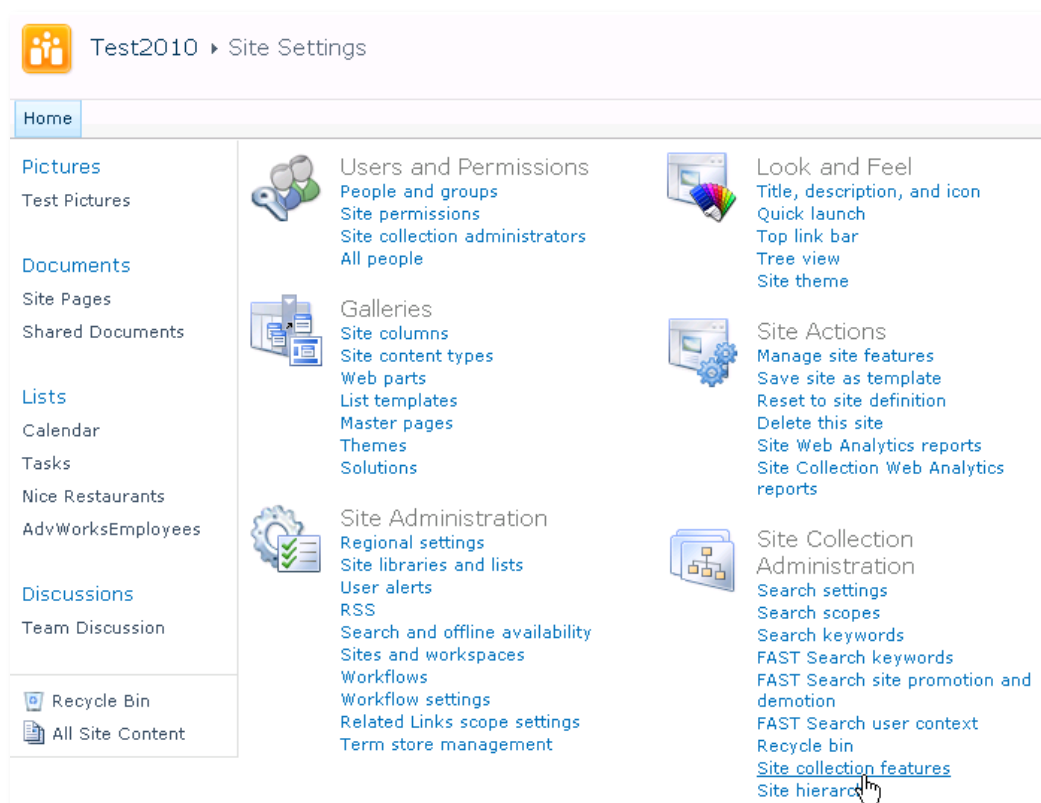

Choose "**Site collection features**" to navigate to the Site Collection Features page:

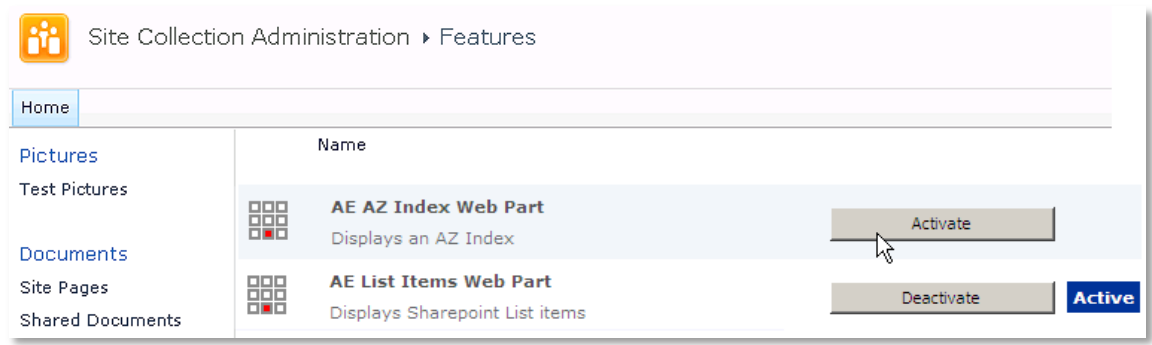

Activate the "AE Calendar Rollup Web Part" feature

#### Adding the Web Part to a Page

Navigate to a page where you would like to place the web part and choose "*Site Actions/Edit Page*" Add the web part to the appropriate zone. The web part is listed in the "**Amrein Engineering**" gallery section :

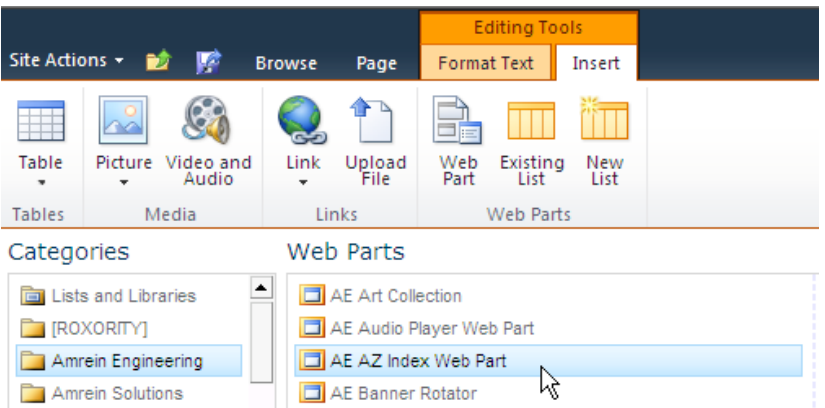

#### Web Part Configuration

Configure the following Web Part properties in the Web Part Editor "Miscellaneous" pane section as needed:

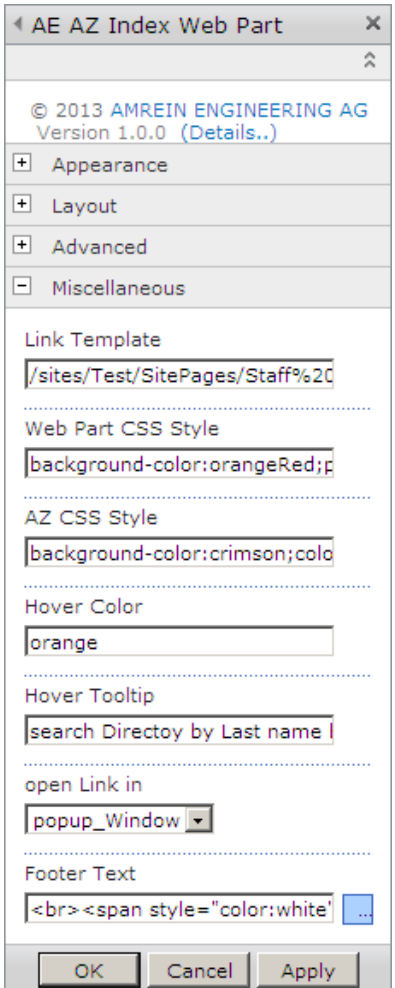

Please refer to the "AZ Index Web Part" web site at **<http://www.amrein.com/apps/page.asp?Q=5841>** for a detailed description of each web part setting.